# **Accessing TARGET2000**

### **Introduction:**

Because we are transmitting private client data, the security of the **TARGET2000** system is very important. As such, access to **TARGET2000** is very restricted and several safeguards must be passed before you can use the system. This booklet is designed to guide you through the process gaining access to **TARGET2000**. To break down what can seem to be a daunting task into more manageable portions this booklet is divided into the following sections.

If you wish, you can use this guide as a checklist, marking off the steps as you proceed through the sections. You do not need to complete all of these sections in one sitting, but it is best to complete each section that you start.

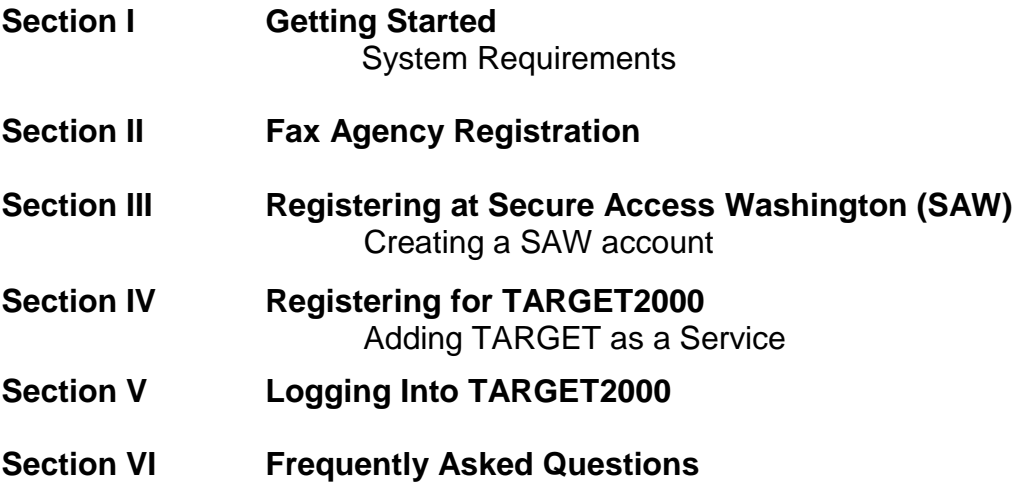

# **Section I**

## **Getting Started**

Before we get started take a minute to make sure that you have everything set up. A few moments spent now will save you headaches later on.

Your computer should at least meet these minimum requirements:

Internet Explorer version 8 or above Internet access Windows XP or above

# **Section II**

## **Fax TARGET Agency Registration Form**

### **Fax TARGET Agency Registration Form:**

Fax the **TARGET Agency Registration** form (see below) to DBHR. This form needs to be signed by your agency director or for county staff or ATR users, by the county Alcohol and Drug Coordinator. Explanations of the form fields are on page two of that form.

The fax number for DBHR is **360-407-0369**. A copy of the TARGET Agency Registration form is included below.

DBHR will fax you confirmation that your TARGET Agency Registration form was received. The **Agency User Notification** sent to you will include:

- **TARGET2000** user id
- **TARGET2000** password
- **TARGET2000** service code (for adding a service at Secure Access Washington (SAW))

Please keep this form, as you will need this information in Section V, Logging into TARGET. You should continue the application process in Section III before receiving your Agency User Notification form.

You can expect to receive the Agency User Notification form within 5 business days. If you do not receive it within that time or have questions about this stage of the process, please call the Target Helpdesk at 888-461-8898.

It is recommended that you make copies of these forms and keep the originals to use as a template.

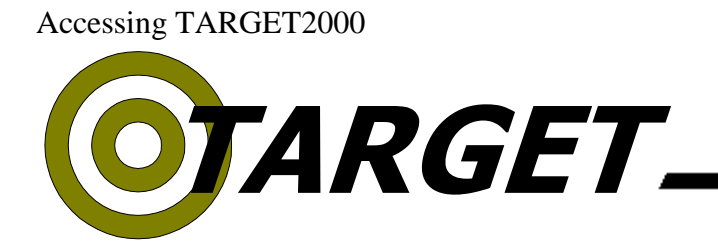

Washington State Division of Behavioral Health and Recovery (DBHR)

**Agency Name (or County if county staff)**

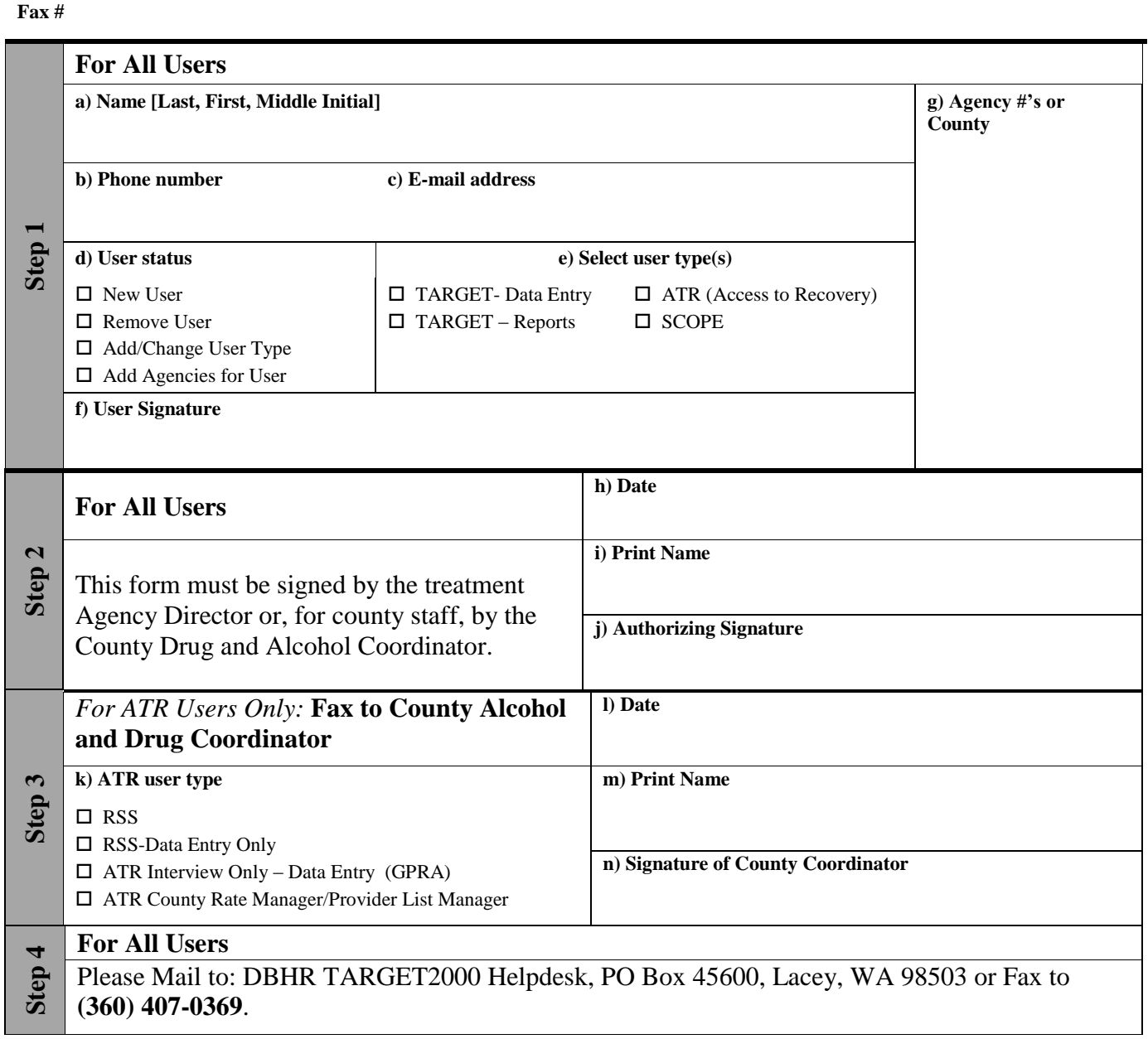

# **Agency Registration**

The Target Agency Registration Form is used to manage access and user rights on the Target system. Each person that wishes to use Target must complete this form and have it signed by either their agency director or, for county staff, by the County Alcohol and Drug Coordinator.

This form is also used to request that a user's access to Target be revoked if the user changes positions or leaves the employment of the agency or county.

With the exception of Step 3, which is conditionally required, please fill out all portions of this form.

#### **Step 1**

d) User Status Definitions:

**New User**: Select this option for new users to Target

**Remove User:** Remove access for selected user

**Change User Type:** Add or change user rights

**Add Agencies for User:** Add access to more agencies for selected user

#### e) User Type Definitions:

**TARGET Data Entry:** Able to input data and run reports

**TARGET Reports:** Reports only, no data entry

**SCOPE:** Report generating program. Users must also register at [www.scopewa.net](http://www.scopewa.net/)

**ATR:** (Access To Recovery) Able to perform the various ATR functions. If you select this then Step 3 must be completed as well.

#### g) Agency #s or County

**Agency Number:** If the user works at a treatment agency, enter the six-digit "Greenbook" number for the agency or agencies for which access is to be given

**County:** If the user works for the county, enter the name of the appropriate county

#### **Step 2**

#### i,j) Authorizing Signature

Printed name and signature of the treatment agency director or, for county staff, by the County Drug and Alcohol Coordinator.

#### **Step 3**

This section must be completed if the user is requesting access to ATR functionality within Target. All other users may skip this section.

k) ATR User Type

**RSS:** Authorizes services, creates vouchers, documents eligibility, add and edit recovery plan, interviews (GPRA's), ATR reports

**RSS – Data Entry Only:** Creates vouchers, documents eligibility, add and edit recovery plan, interviews (GPRA's)

**ATR Interview Only – DATA Entry (GPRA):** access to interview screens (GPRA) for data entry

**Reports Only:** ATR reports only, no data entry

**ATR County Rate Manager/Provider List Manager:** Add and change the County Rate Table and the Provider list

m,n) Signature of County Coordinator

The printed name and signature of the Drug and Alcohol Coordinator in your county or another person specifically authorized to approve ATR access must be obtained.

#### **Step 4**

Once this form is received by DBHR it will be processed. Any return correspondence will be sent to the fax number provided in the initial section of the form.

#### **Secure Access Washington: [https://secureaccess.wa.gov](https://secureaccess.wa.gov/)**

**TARGET Forms and Documentation:** <http://www.dshs.wa.gov/dbhr/daT2KMain.shtml#dbhr> **SCOPE Site: [www.scopewa.net](http://www.scopewa.net/)**

Please contact the **TARGET Help Desk** at **888-461-8898** if you have any questions.

# **Section III**

## **Registering at Secure Access Washington (SAW)**

## **Creating a SAW account**

Connect to the Internet and open up Internet Explorer.

In the address bar of your browser type: <https://secureaccess.wa.gov/> and press the Enter key.

Click on **Do not have an account? [Create one](https://test-secureaccess.wa.gov/public/saw/pub/displayRegister.do)**

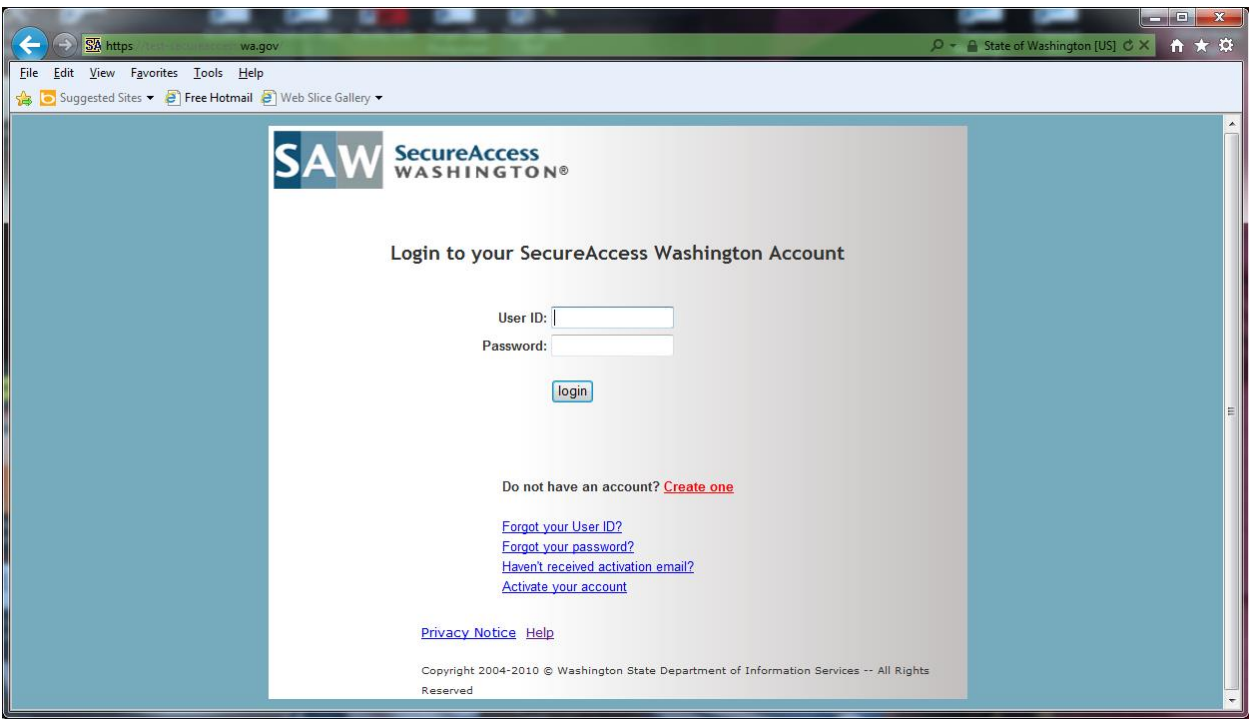

---Click on the **Start** button.

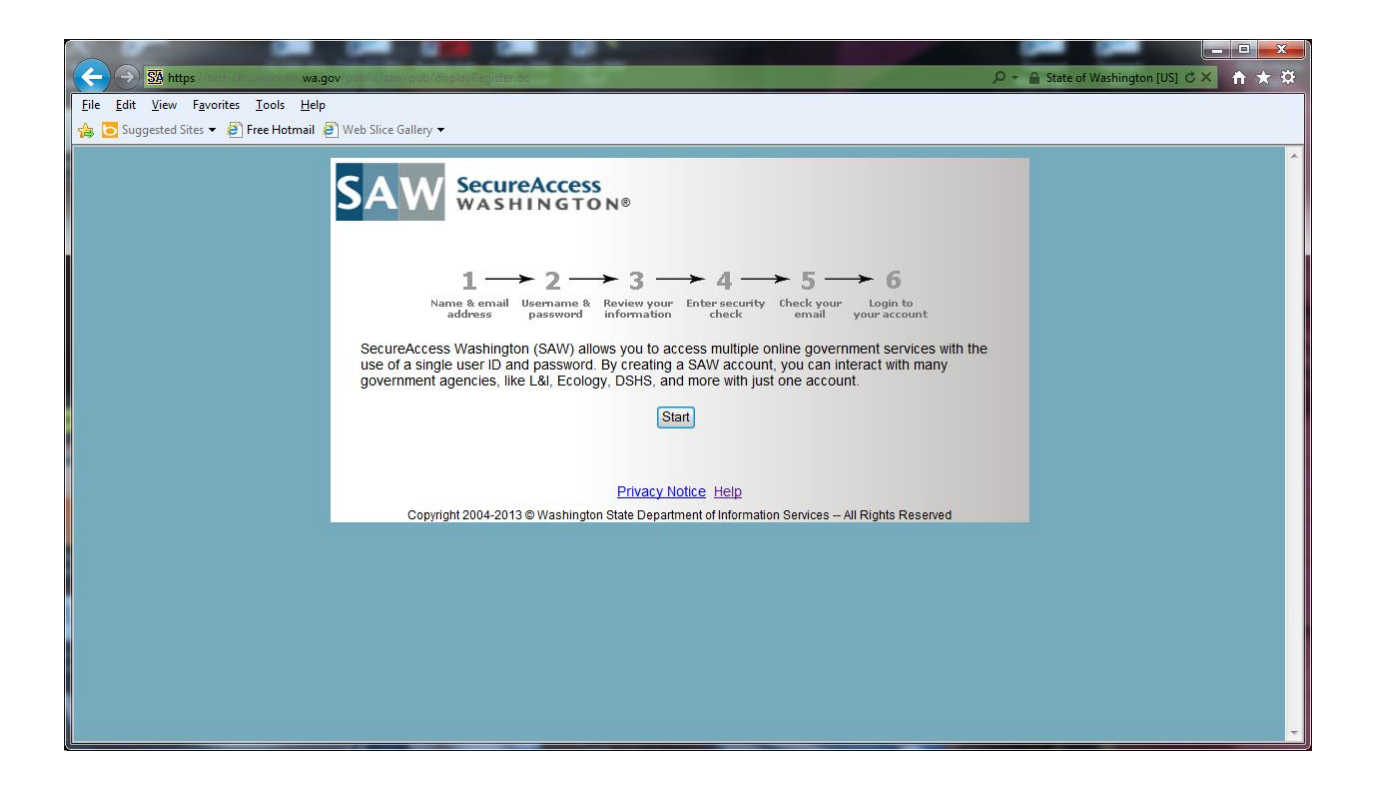

---On the next screen you will need to fill out all the blank boxes.

---Hit the **Next** button when done.

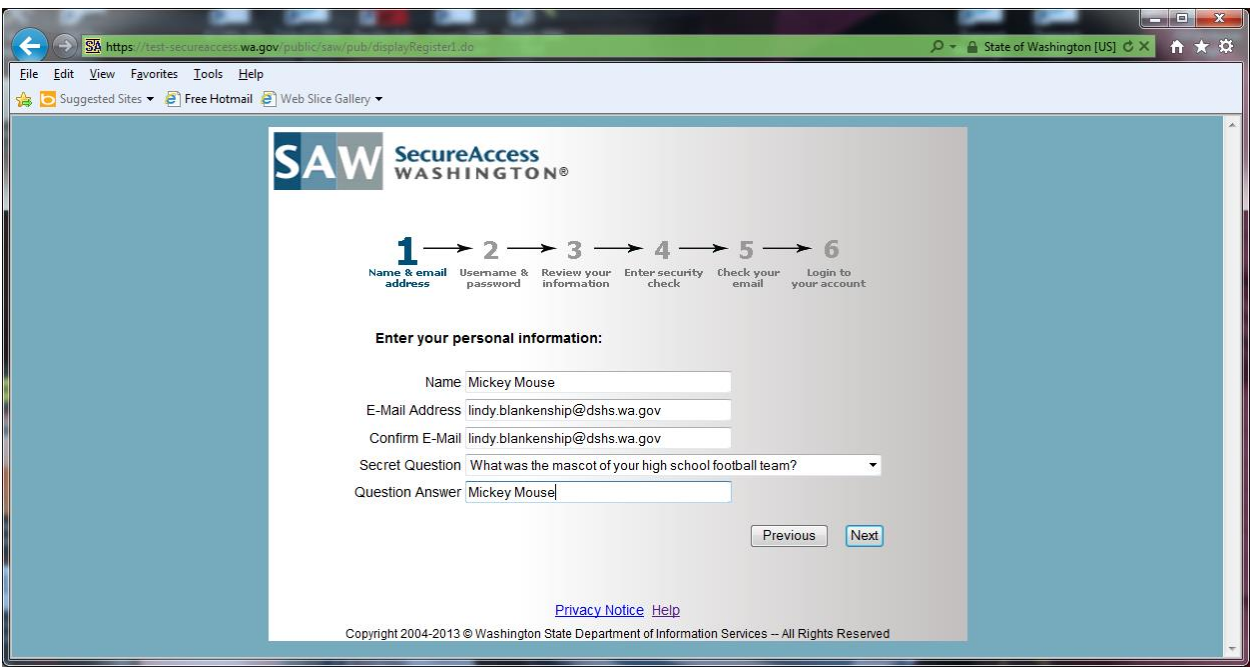

---Now you are at Step 2 where you'll need to create a User ID and Password for SAW.

---Hit the **Next** button to take you to step 3

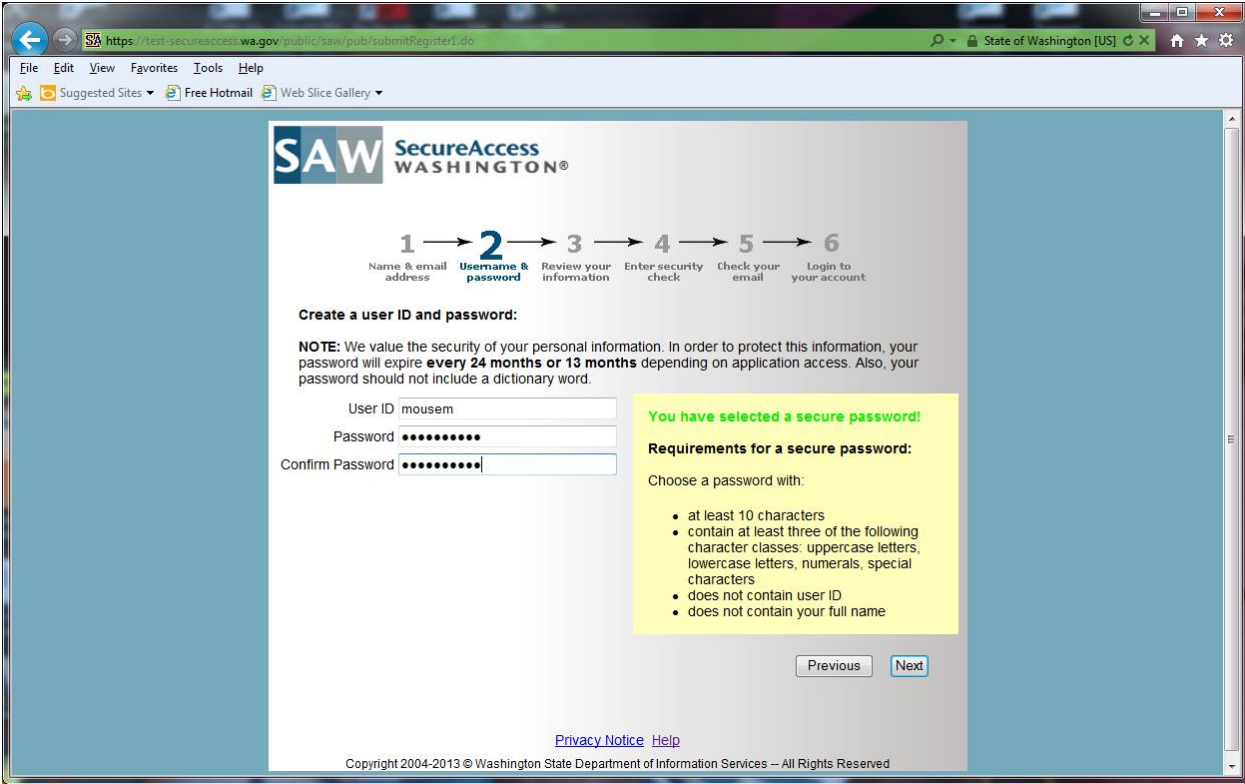

Revised 01/2014

---Step 3 is your Personal and account Information. You'll want to review it for accuracy and it gives you the option to print it out. Please print out for your records. If everything looks correct the hit the **Next** button.

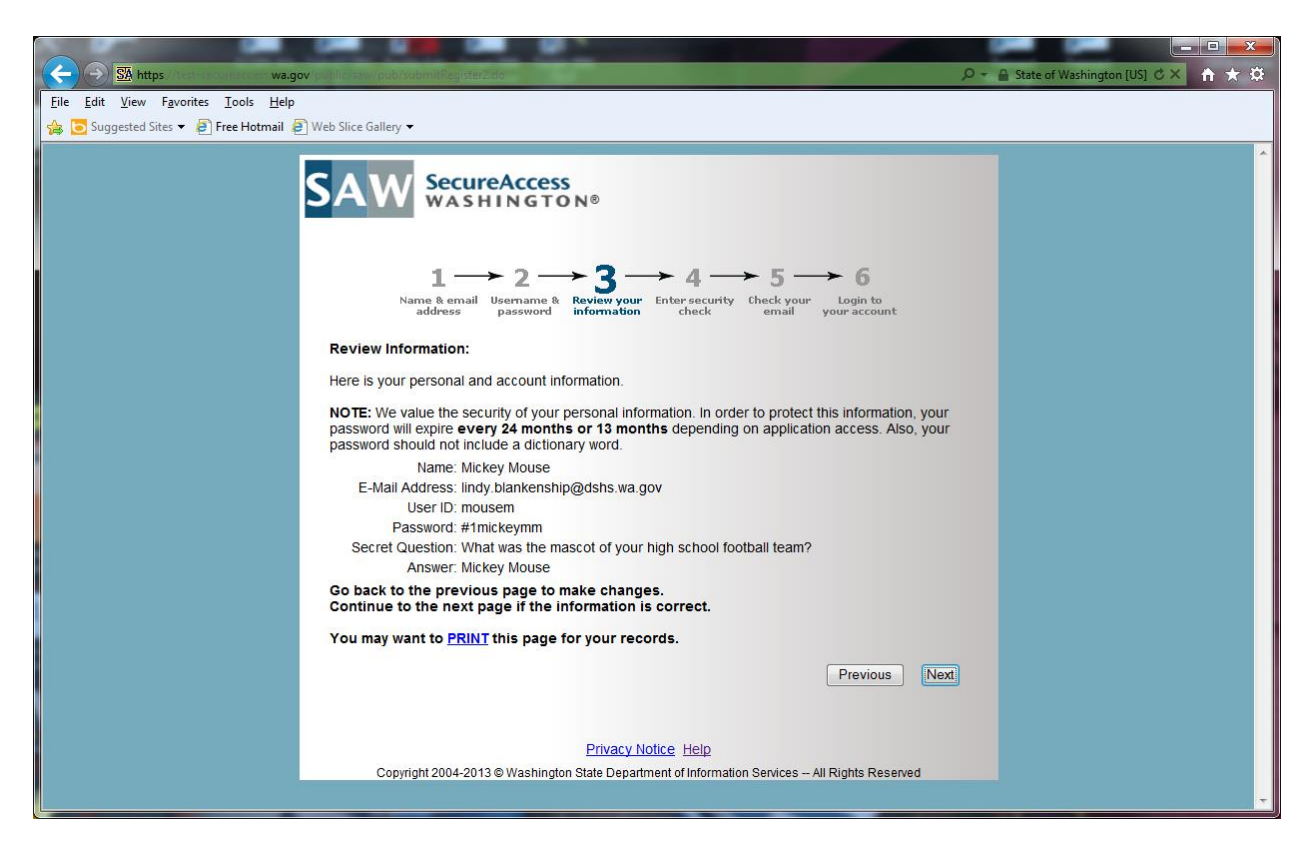

---Step 4 putting in a "Security Code". Type the security code that you see in the box and then hit Submit.

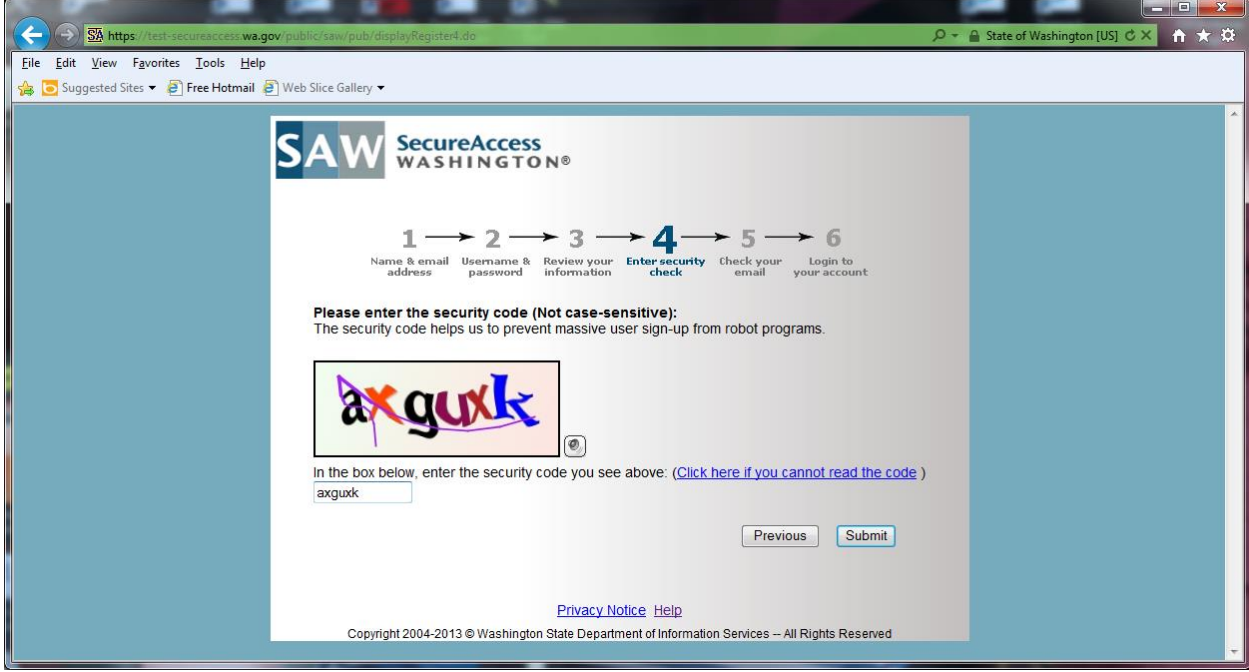

--Once you hit Submit it will take you to Step 5 and an email will be sent to the email address you provided. Below is the step 5 screen.

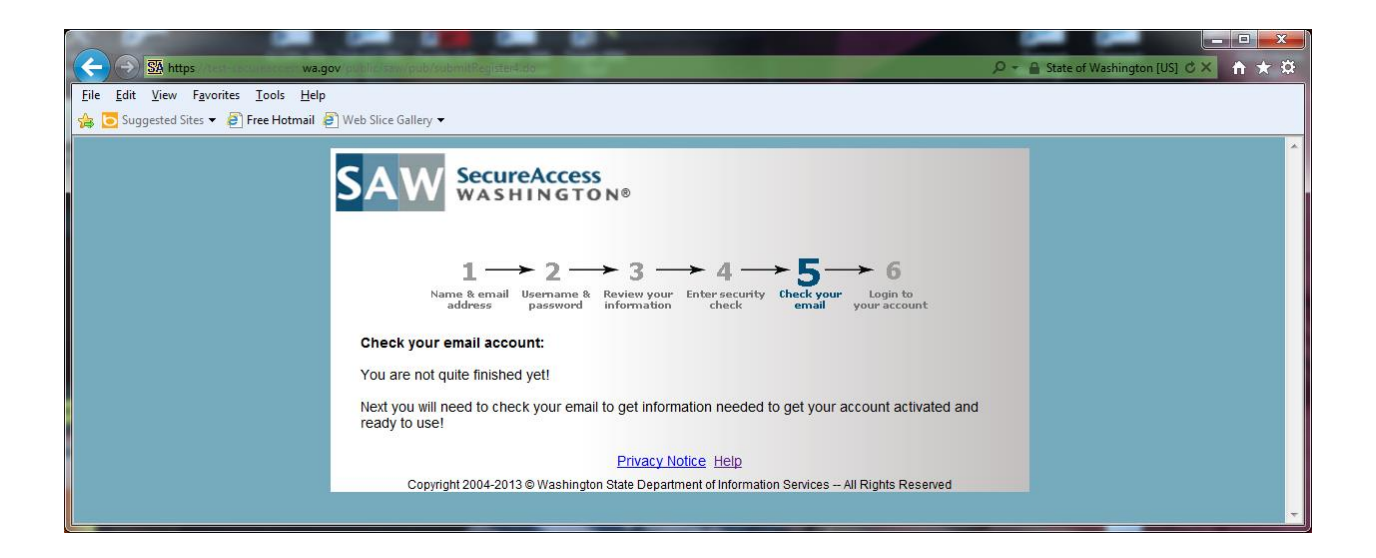

### Accessing TARGET2000

---Below is a sample of the email that will be sent to your in box. Once you have received the email, which should be relatively quick. You can close out the screen above showing step 5

---Now you will want to click on the account activation link from email sent to you. This will take you back to the login screen, Step 6.

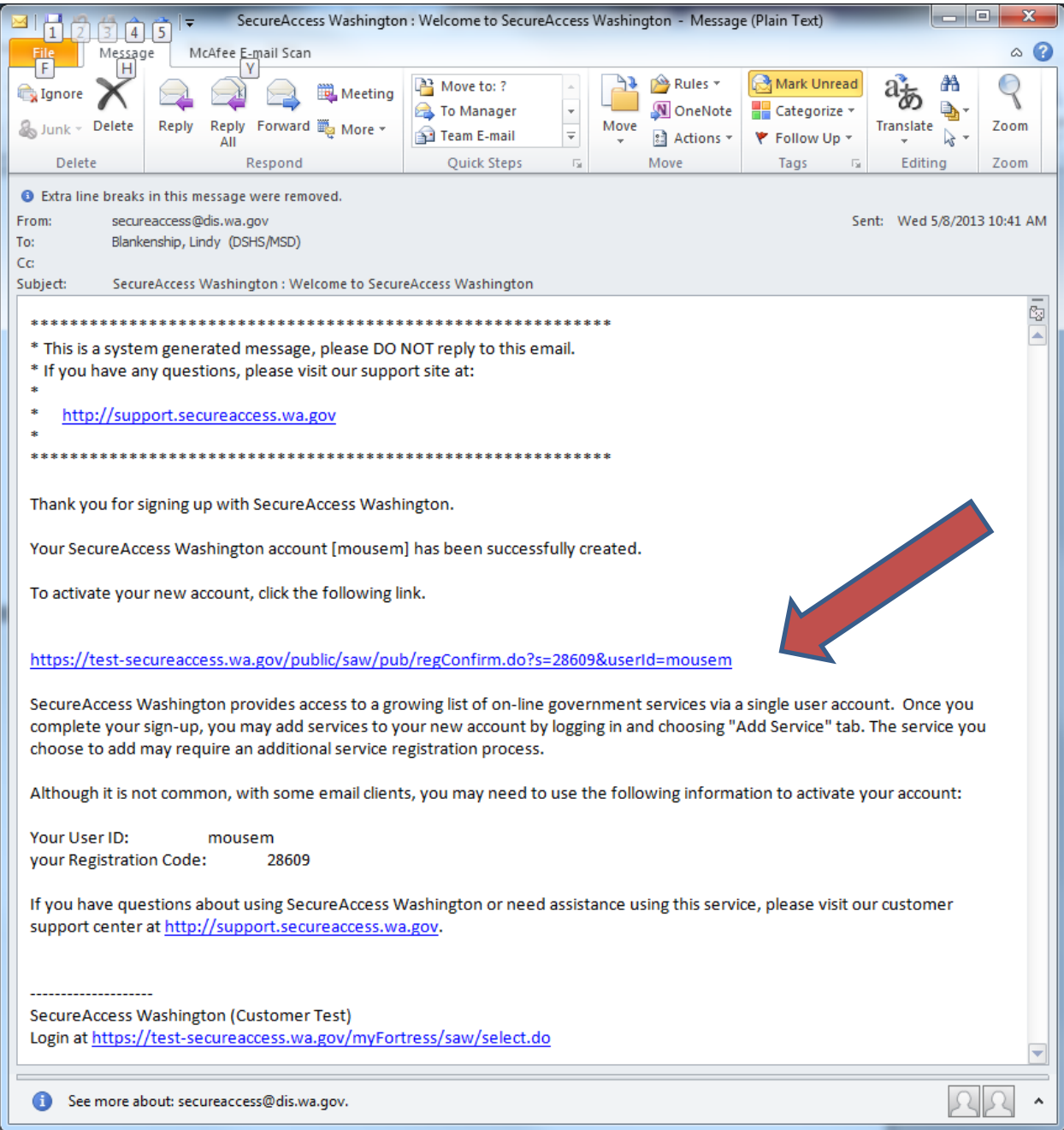

---Step 6 below you will need to key in your User ID and Password you created earlier in SAW.

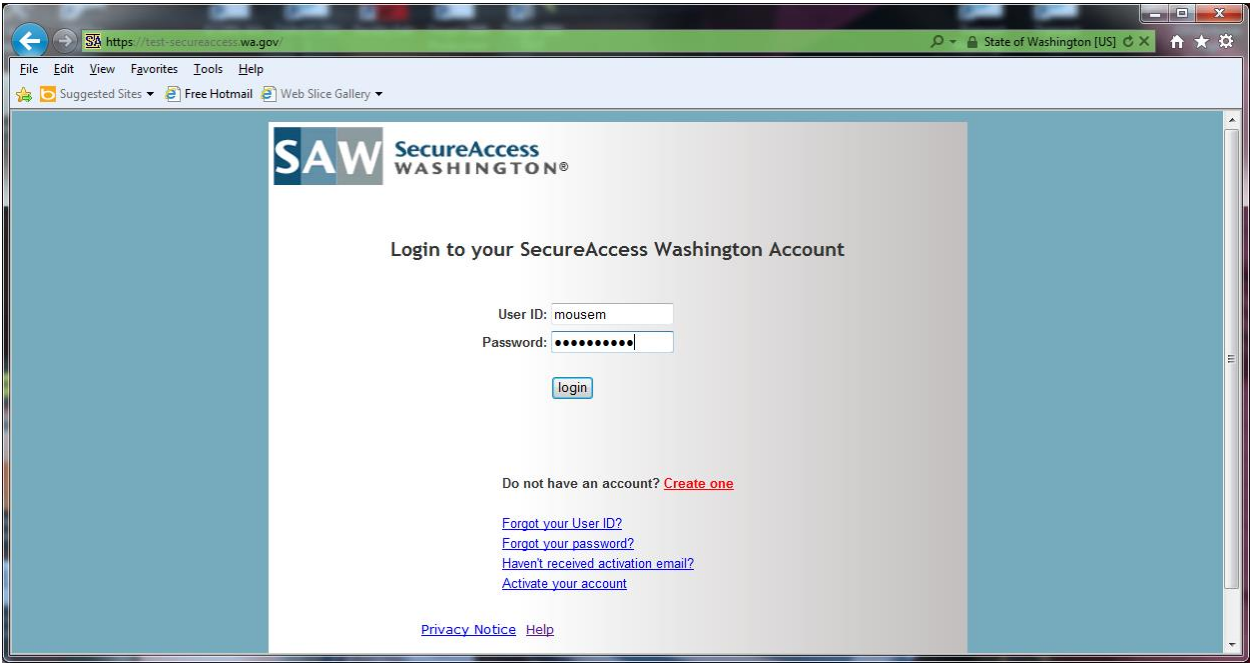

--**Congratulations**, you have completed the login!!

-- The next screen is the welcome screen with two tabs near the top. Click on the Add a New Service tab to register for **TARGET2000.**

# **SECTION IV**

## **Registering for TARGET2000**

---You should have received a User Notification with your user ID and temporary password from **TARGET2000**. On this form you will find the **Service Code** needed to complete your registration for TARGET. If for some reason you do not have your User Notification form please give the TARGET HELPDESK a call at 888-461-8898.

--Enter the Service Code in the text box on the Add a New Service screen.

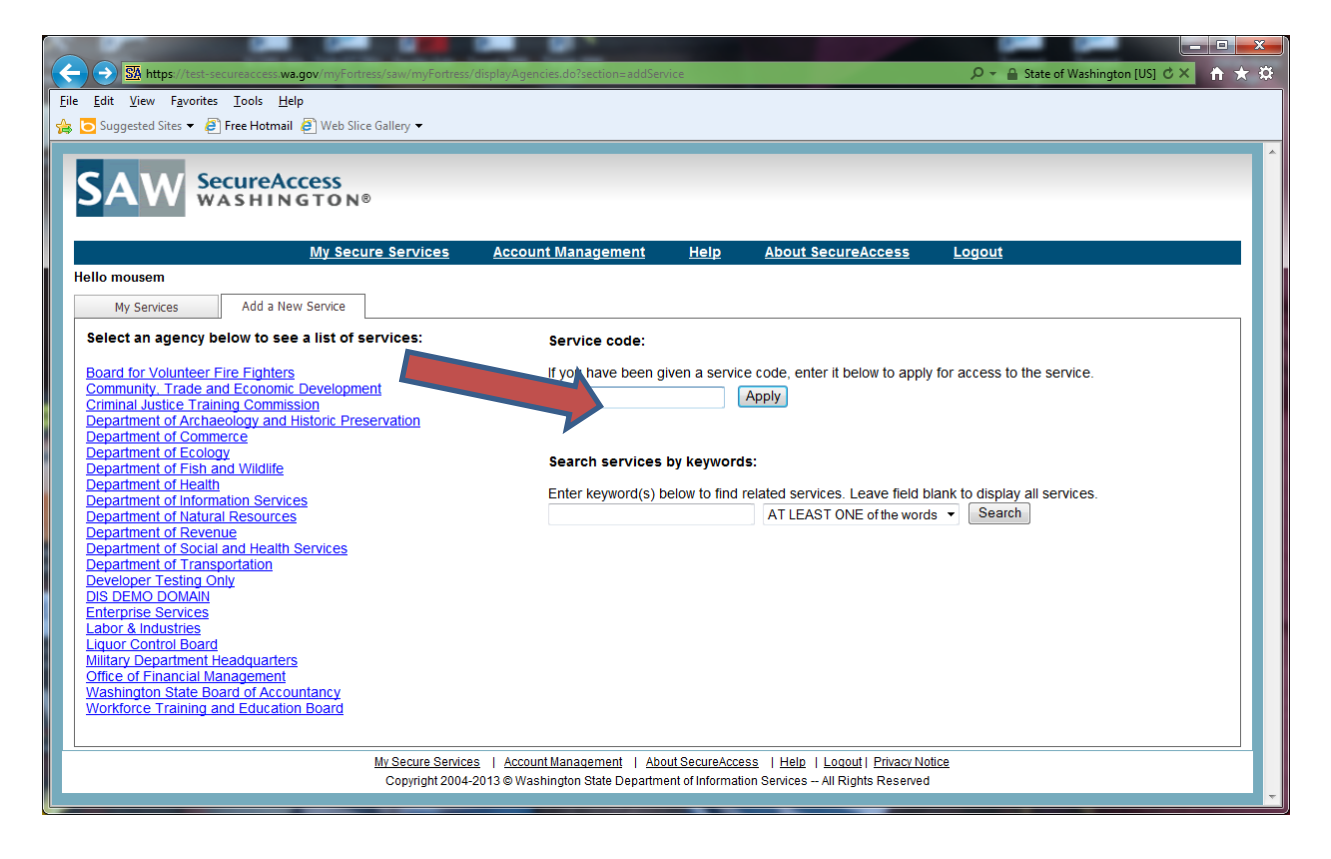

---After you have completed the above and click on Apply you will see the following screen which must be completed. Some of this is the same information that you completed with the SAW registration. The two systems are run by different state agencies and we need to have you submit this second set of information for the DSHS **TARGET2000** registration.

---Once you have completed everything below you will need to hit Register button.

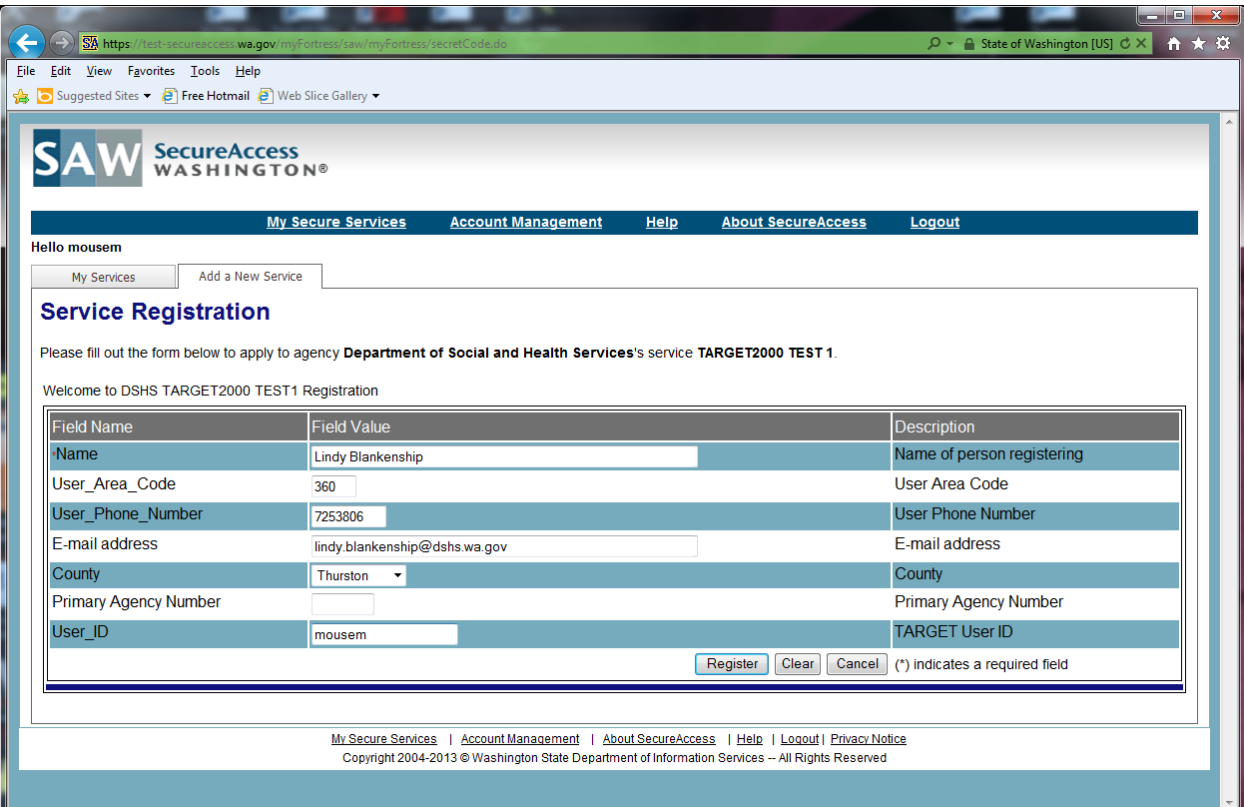

---After you hit the Register button you will get the following screen. The **TARGET2000** staff will receive an email that you have registered for **TARGET2000**. They will verify you are a "Current User" within **TARGET2000** and if you are they will "Approve" your registration. You will receive an email letting you know that your registration is complete.

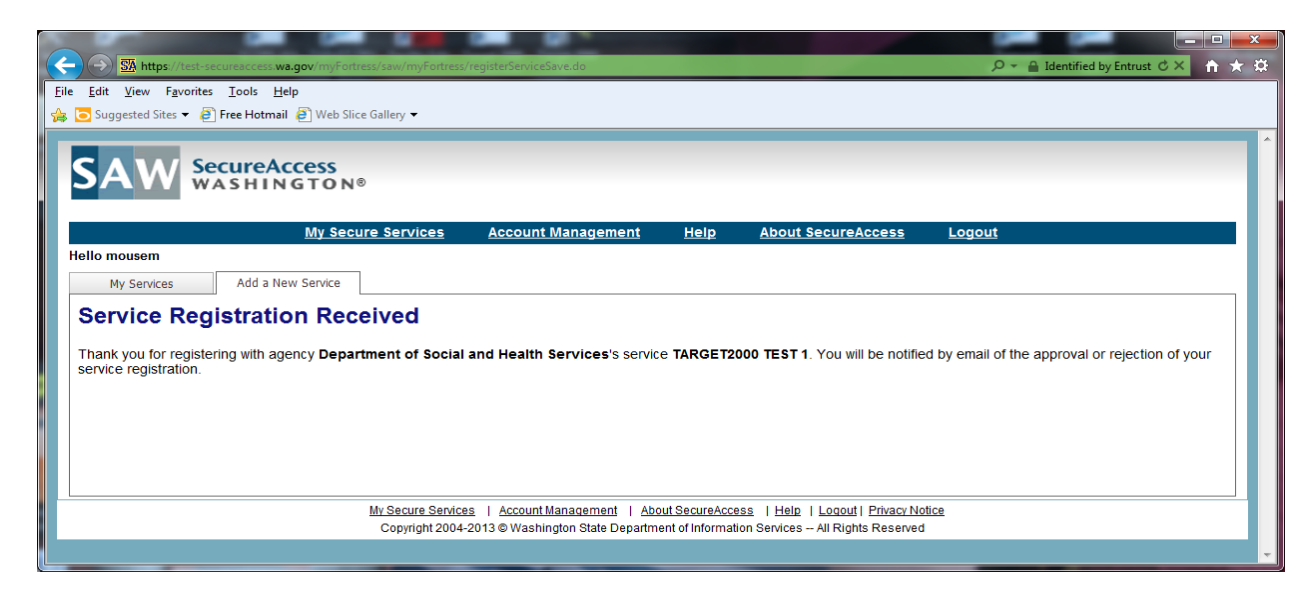

---Below is a sample copy of the email you would receive once **TARGET2000** "Approves" your registration. You are now ready to log into **TARGET2000** via SAW.

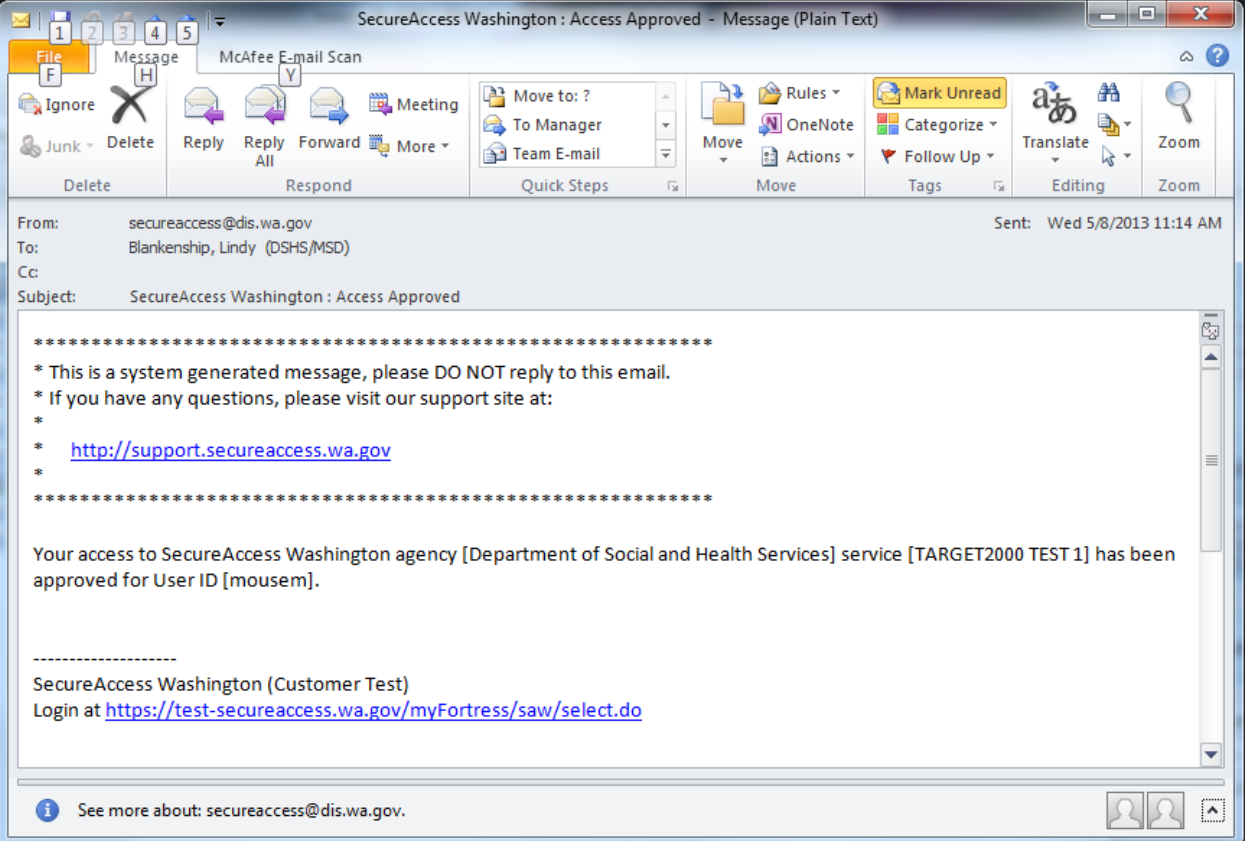

---Once you have logged in using your newly created SAW User ID and Password you will see the screen below. At this screen you'll notice **TARGET2000** is now a Hyperlink and you should be able to click on it. This will take you to "Security Enhancements" screens that will need to be completed as well.

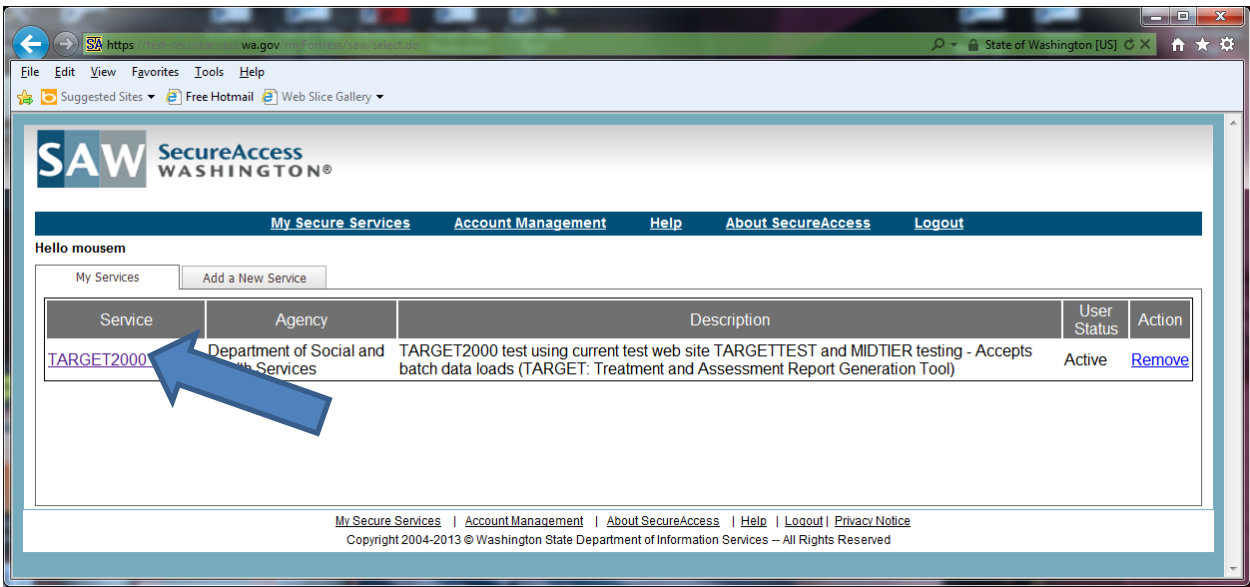

---Below is the "Security Enhancements" screen. Hit the Continue button.

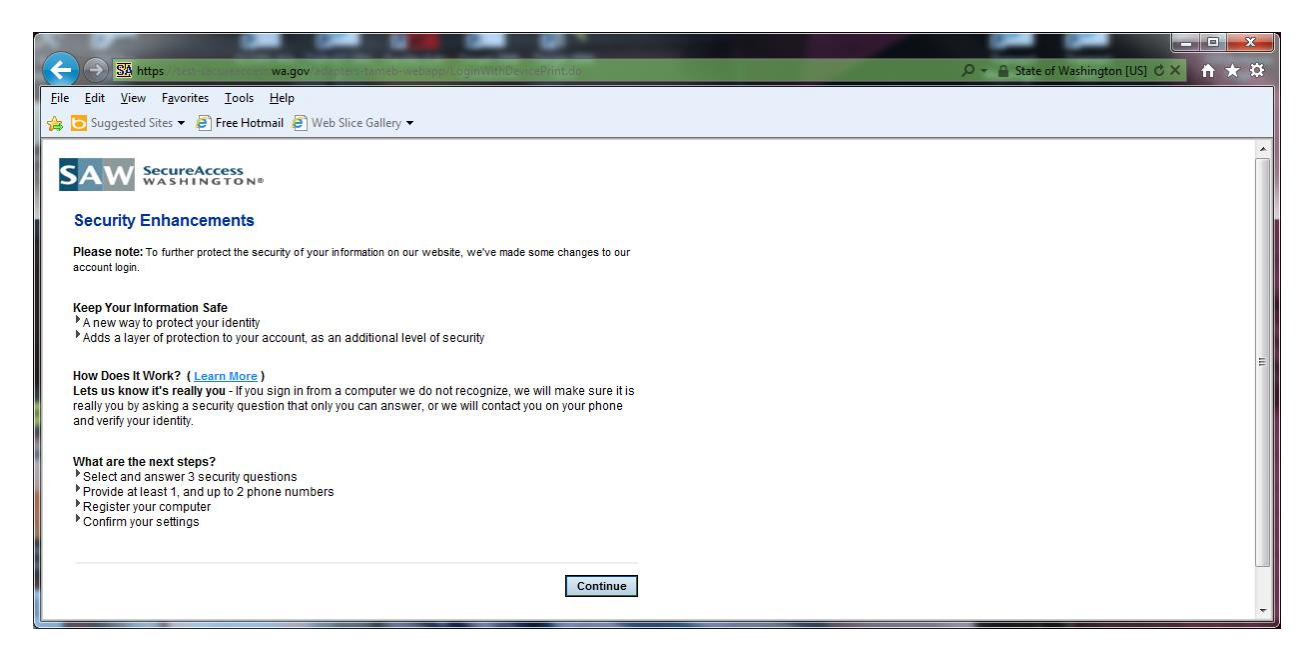

---Below is the Security Questions screen. You'll need to fill out everything with an asterisk. If this is your main PC you'll be doing most or all your **TARGET2000** data then you will want to select "YES, I plan on using this computer to access my account in the future". Then hit Continue button.

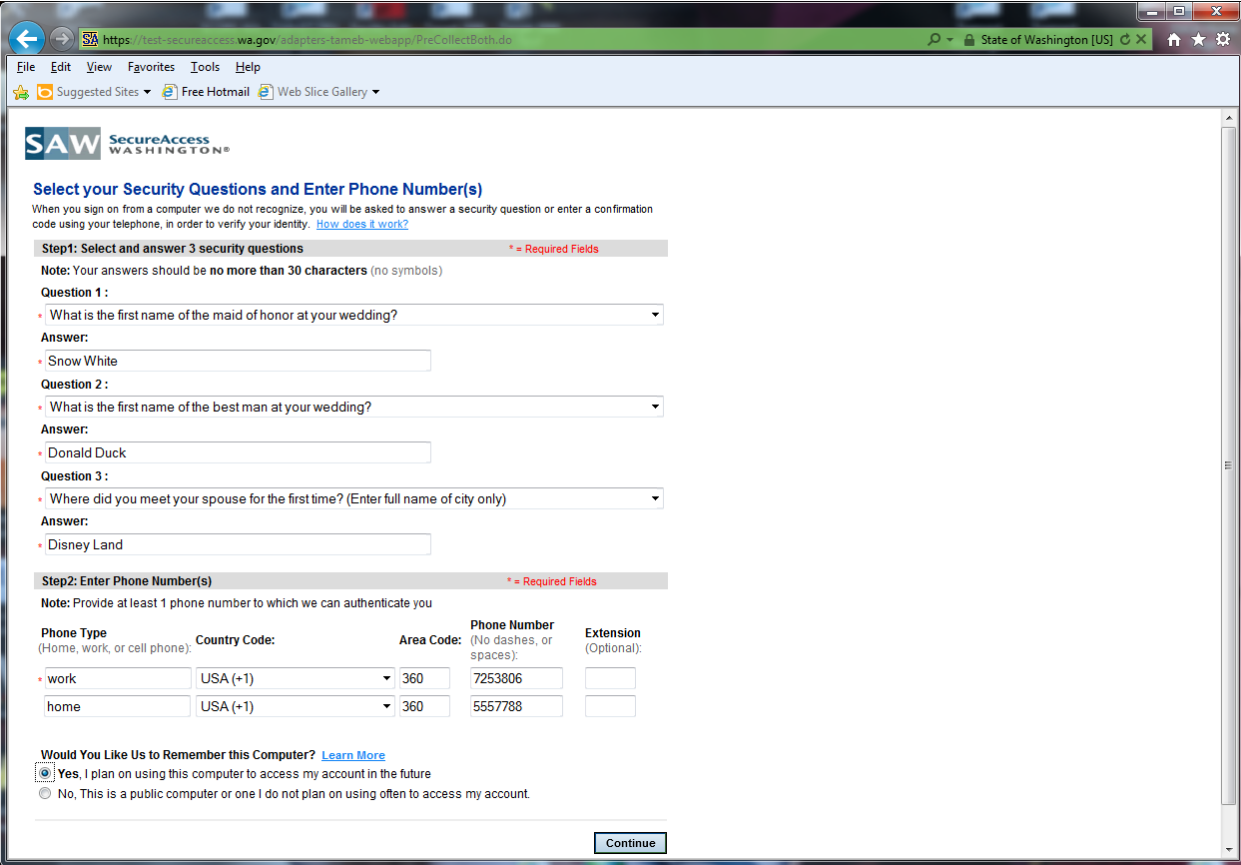

\*\*\*You may want to list your cell phone number as one of the telephone numbers above. This will allow you to log in from an alternative computer more easily.\*\*\* It is helpful to list your cell phone if your desk phone does not ring directly to you.

---After hitting the Continue button from above you will see the "Confirmation" screen below. You should write down or screen print this screen so you have your 3 secret questions and know which number they will call if needed. Once you are ready hit the Finish button.

![](_page_17_Picture_51.jpeg)

---Once you hit Finish it takes you to the **TARGET2000** Welcome screen. See below. You should be able to log in using your new **TARGET2000** User ID and Password from the User Notification Form.

![](_page_17_Picture_52.jpeg)

# **Section V**

## **Logging Into TARGET2000**

- 1. Connect to the Internet and go to <https://secureaccess.wa.gov/>
- 2. Use your SAW User ID and password to log into SAW.
- 3. Click on the hyperlink to **TARGET2000**.
- 4. Enter your TARGET User ID and TARGET password. This is originally provided to you in the User Notification form. Click [Enter]
- 5. If you have access to more than one agency then you will need to select an agency. You will only see those agencies that you have been authorized to access through the Agency Registration form.
- 6. If this is your first time in Target, and every 90 days thereafter, you will be prompted to change your password.

## *Congratulations, you are now logged into TARGET!*

Just follow the steps in this section whenever you want to access **TARGET2000**.

# **Section VI**

## **Frequently Asked Questions**

### **How do I know what version of Internet Explorer I have?**

Open up your Internet Explorer. Click on Help. Click on About Internet Explorer. The Version number should be at least version 7 or above.

### **How do I obtain a newer version of Internet Explorer?**

If your browser is not at least version 7 you can download a free upgrade from [www.microsoft.com](http://www.microsoft.com/) . Contact your local technical support if you are having trouble with the installation. Please note that this is a large file and depending on the speed of your connection could take some time.

#### **Why was my application to add TARGET2000 as a service refused?**

Most commonly it is because either the TARGET Agency Registration Form has not been faxed in to DBHR or that the user id has been entered incorrectly. A copy of the TARGET Agency Registration form can be found in Section VIII. Your user id can be found on the User Notification form that DBHR has faxed back to you. Contact the **TARGET2000** Help Desk if you have any questions at 888-461- 8898.

### **We have several computers; do we need to go through this entire process for each one?**

 You would need to go through the entire process once for each **person** that will be accessing **TARGET2000**.

#### **Now that I have access to TARGET2000, how do I use it?**

If you or some of your staff would like to attend a training session please contact the **TARGET2000** Help desk at 888-461-8898.

#### **How do I create a shortcut to TARGET2000?**

You can create a shortcut by first navigating to <https://secureaccess.wa.gov/> Click on File, Send, Shortcut to Desktop. This will place a shortcut to the Secure Access Washington website on your desktop.

You can also click on Favorites, Add to Favorites to add SAW to your list of favorites.

### **What do I do when one of my data entry personnel leaves the agency?**

Fax a TARGET Agency Registration form to DBHR indicating that this person should no longer have access to your agency's data. We will inactivate their access to **TARGET2000**.

### **I have questions. Who do I contact?**

There are several sources that would be glad to assist you.

**Questions about registering or opening** the SAW access **Secure Access Washington Help Desk**

**[servicedesk@cts.wa.gov](mailto:servicedesk@cts.wa.gov) 1-888-241-7549 Local Number: (360) 753-2454**

- Questions about the application process, SAW, **TARGET2000** or other general questions
- **Problems with setting up your** computer

**DASA TARGET2000 Help Desk 1-888-461-8898**

**Contact your agency's technical support personnel**